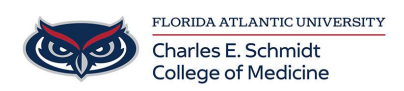

[Knowledgebase](https://comsupport.fau.edu/focus-win/kb) > [Instructional Resources](https://comsupport.fau.edu/focus-win/kb/instructional-resources-2) > [Narrate a PowerPoint Presentation \(Quicktime\)](https://comsupport.fau.edu/focus-win/kb/articles/narrate-a-powerpoint-presentation-quicktime)

## Narrate a PowerPoint Presentation (Quicktime)

Christine Clevenger - 2020-07-09 - [Instructional Resources](https://comsupport.fau.edu/focus-win/kb/instructional-resources-2)

\*\*\*Quicktime is recommended for PowerPoint presentation narrations that feature annotations or digital laser pointers.\*\*

## **Office 365 - PowerPoint for Mac - creating a screen recording with audio**

Since recording audio over slides in PowerPoint for Mac is not supported, this article details how to use QuickTime to do a screen recording of a PowerPoint presentation with audio recorded from the internal microphone.

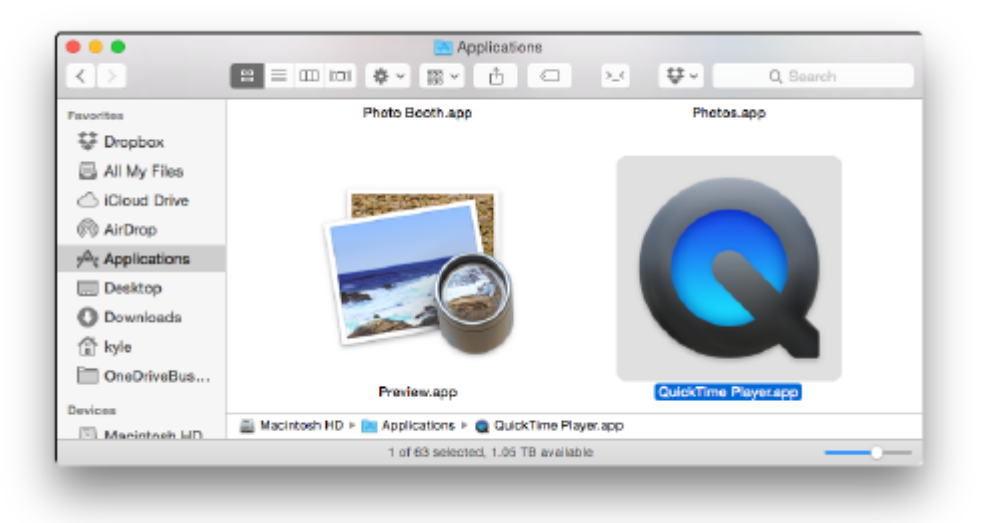

• Open QuickTime:

Go to the file menu and select "New Screen Recording":

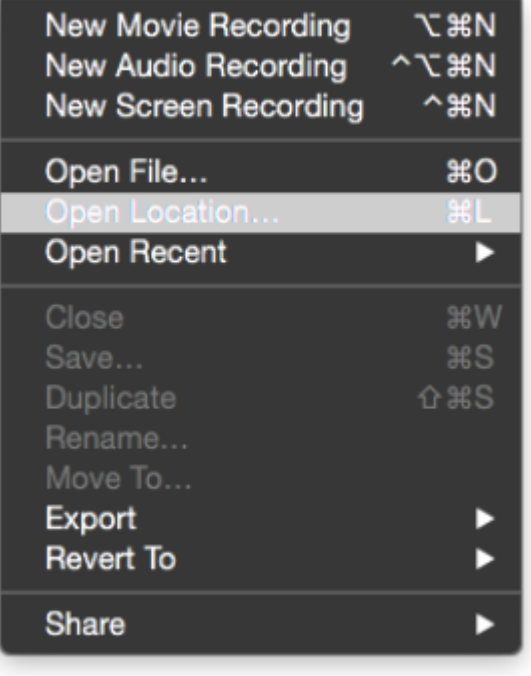

The Screen Recording window will open:

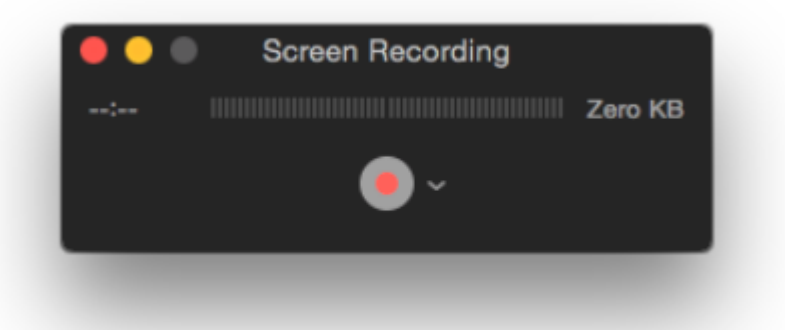

Click the down arrow next to the record button and select the Microphone as the Internal Microphone:

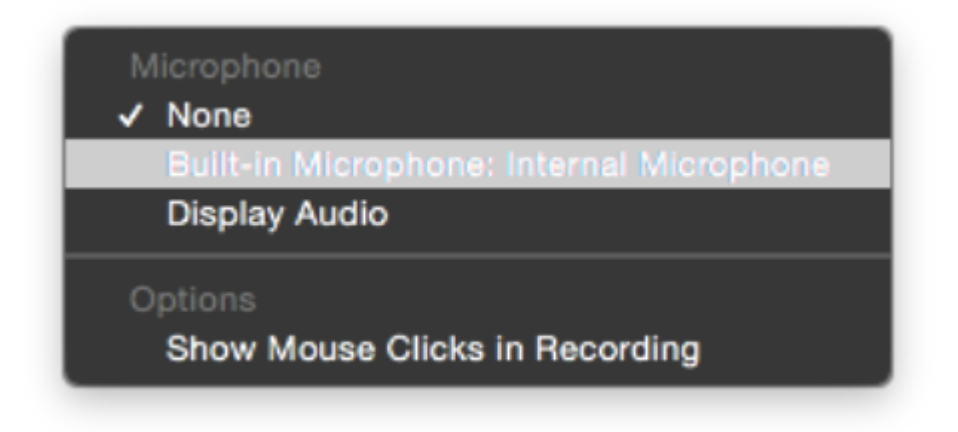

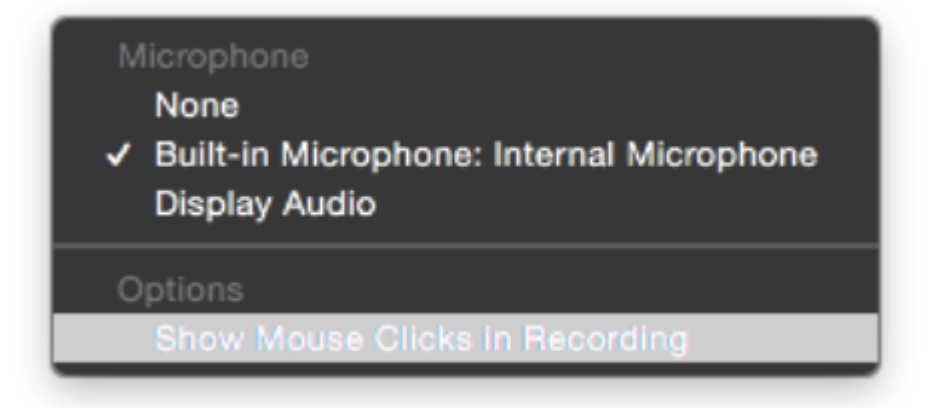

Click the record button:

Click to record the full screen. Drag to record part of the screen. End recording by clicking the stop button in the menu bar.

- Once the recording starts, start the PowerPoint presentation and speak as needed during the recording.
- Once the recording is completed, click the stop button on the menu bar. A window with the recording will come up. Go to File and click Save and save the file to your Desktop.

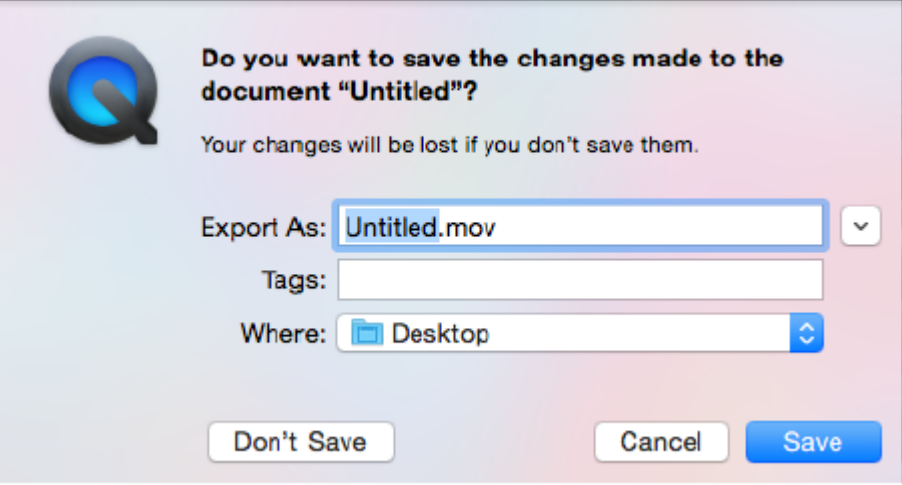

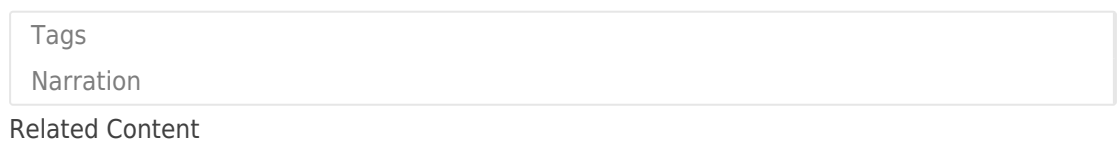

• [Save a PowerPoint as a Video](https://comsupport.fau.edu/focus-win/kb/articles/save-a-powerpoint-as-a-video)